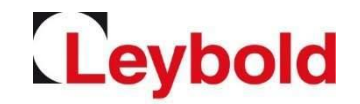

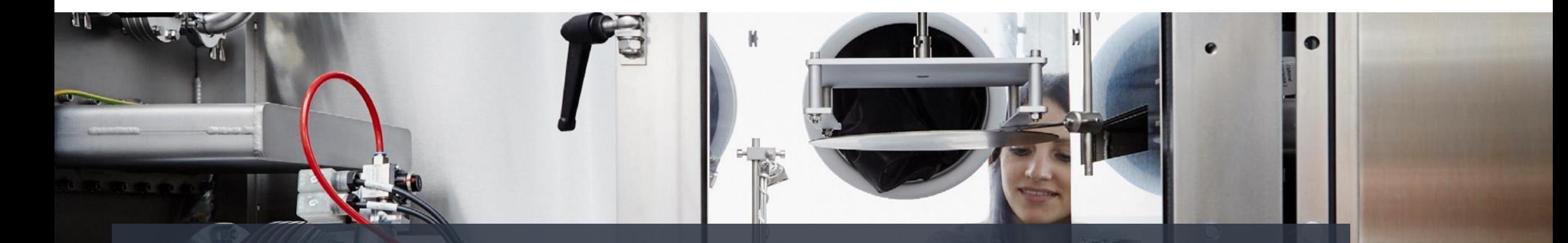

# **Quick Guide Portal Registration – Listed Supplier Jaggaer / E2L (Pool4Tool) – Leybold's Supplier Portal**

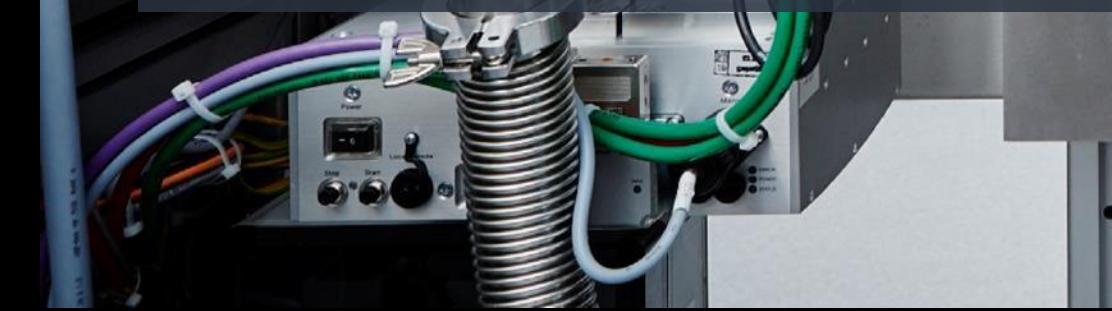

# Invitation to register for Jaggaer / E2L (former Pool4Tool) Leybold

If you received an **invitation to register with Jaggaer / E2L**,…

• …please open your personal link in your invitation email.

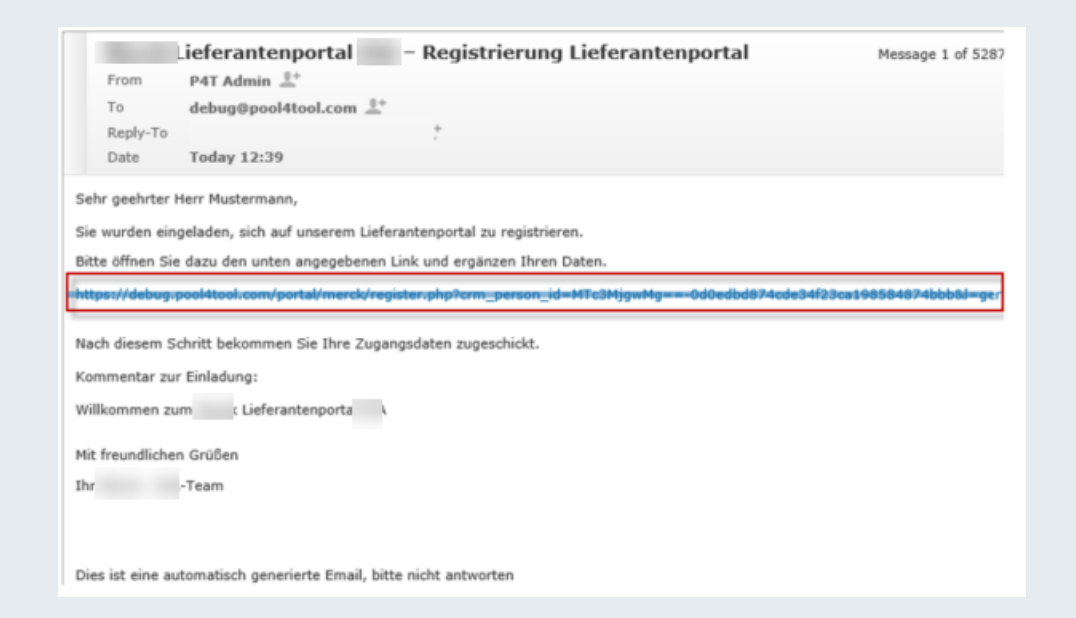

## Registration form

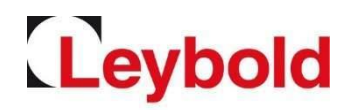

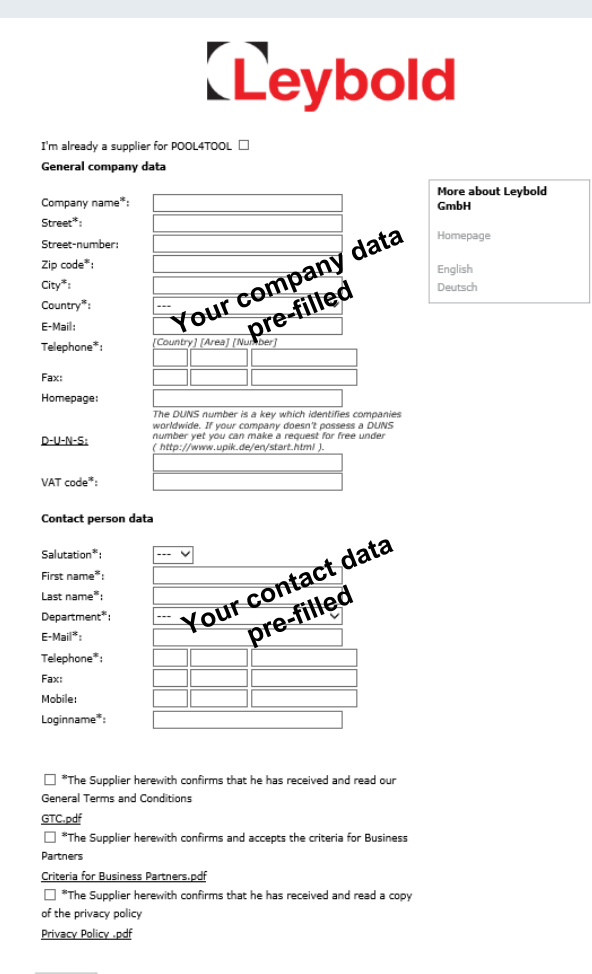

**Description 1** Please enter your **company details** in the registration form. Fields marked with an asterisk (\*) are required. **2** To determine the uniqueness of your company address, you can enter the **D-U-N-S number** of your company in the form. If necessary, please look up your number under <https://www.upik.de/en/dunsanfordern.html> and enter it into the form. **3** Please enter or check and update your **personal contact details**. **4** While you can provide a **general e-mail address for your company,** you must enter your **personal business e-mail address** with your **personal contact details. 5** Under **Login name** please choose a personal login with which you want to log in to the suppliers' portal in the future. **6** After clicking on **Check data** your details will be validated. If any required fields are missing or if your login name is already assigned, you will be taken to the form again. If everything is fine, please **submit your data** by clicking on **Send.** To edit your data again click on back/return. Step 1 has now been completed successfully. **7** You will now receive and **email with your initial login details.**

Check data

# Logging into E2L / Jaggaer

Receiving your personal login details

- After registration, you will receive your personal login details via email.
- To long on to the portal, go to this link: <https://app11.jaggaer.com/portal/lb>
- Please enter your **user name** and **password** and click on **Login.**
- As a next step, you must **set a new personal password.** Please regard the password rules.
- After setting your new password, you will be taken to the next registration step.
- **You will have to complete another five onboarding steps, before you are fully boarded!**
- **Please remember your login details!**

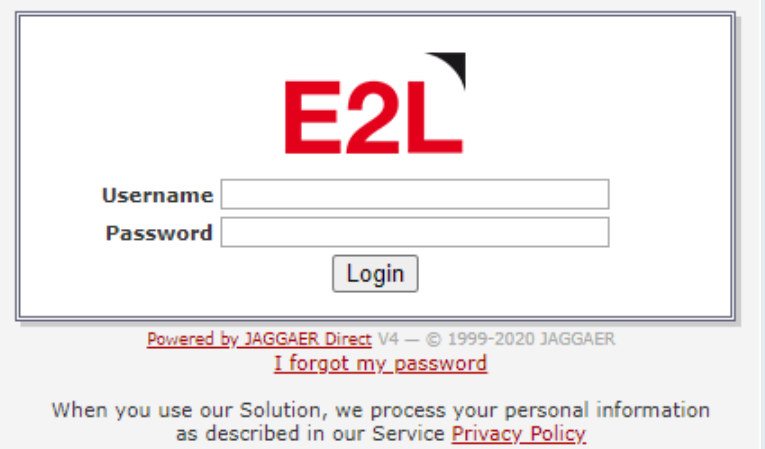

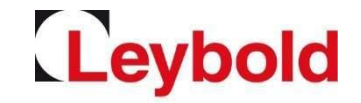

## Entering your supplier profile

Leybold

To complete your registration, 5 more steps are required

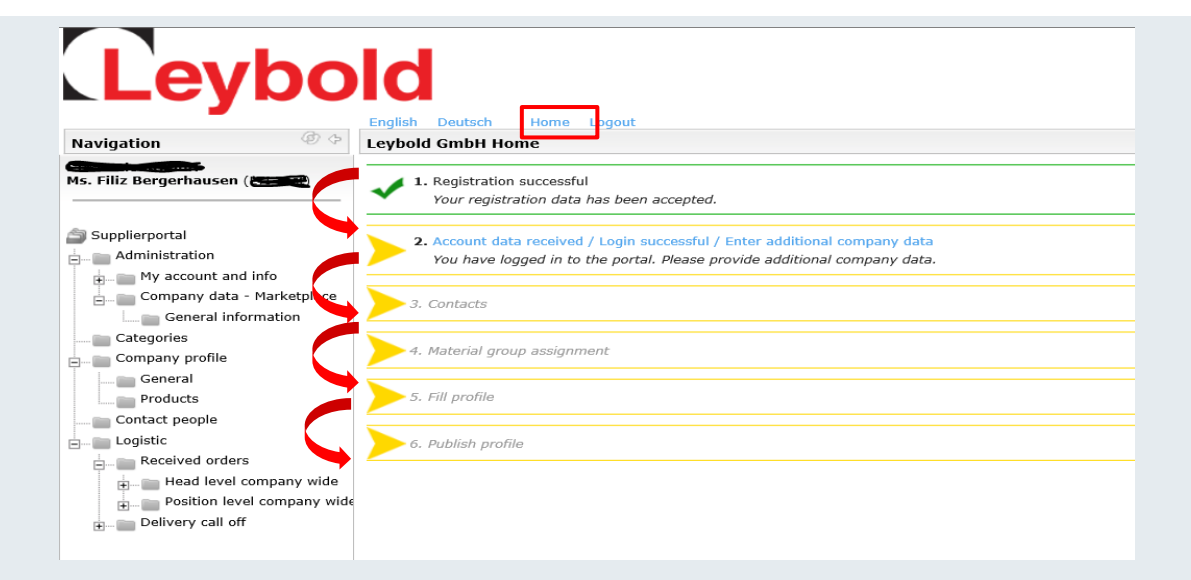

- Please complete the registration process **quickly.**
- Return to this overview anytime via **Home.**
- All **completed step**s are marked **green.**
- **Update your details** anytime after registration.

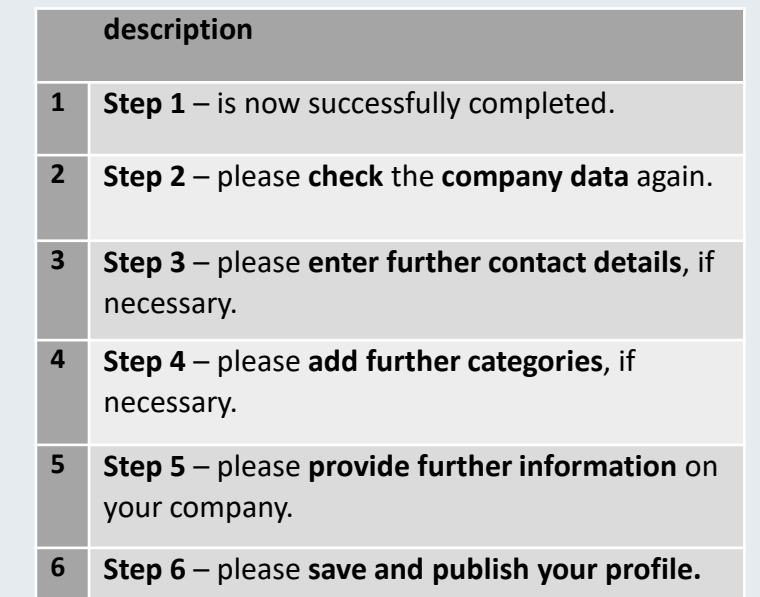

## Company data

### Please complete the company data

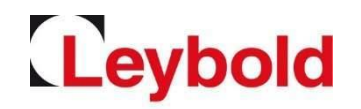

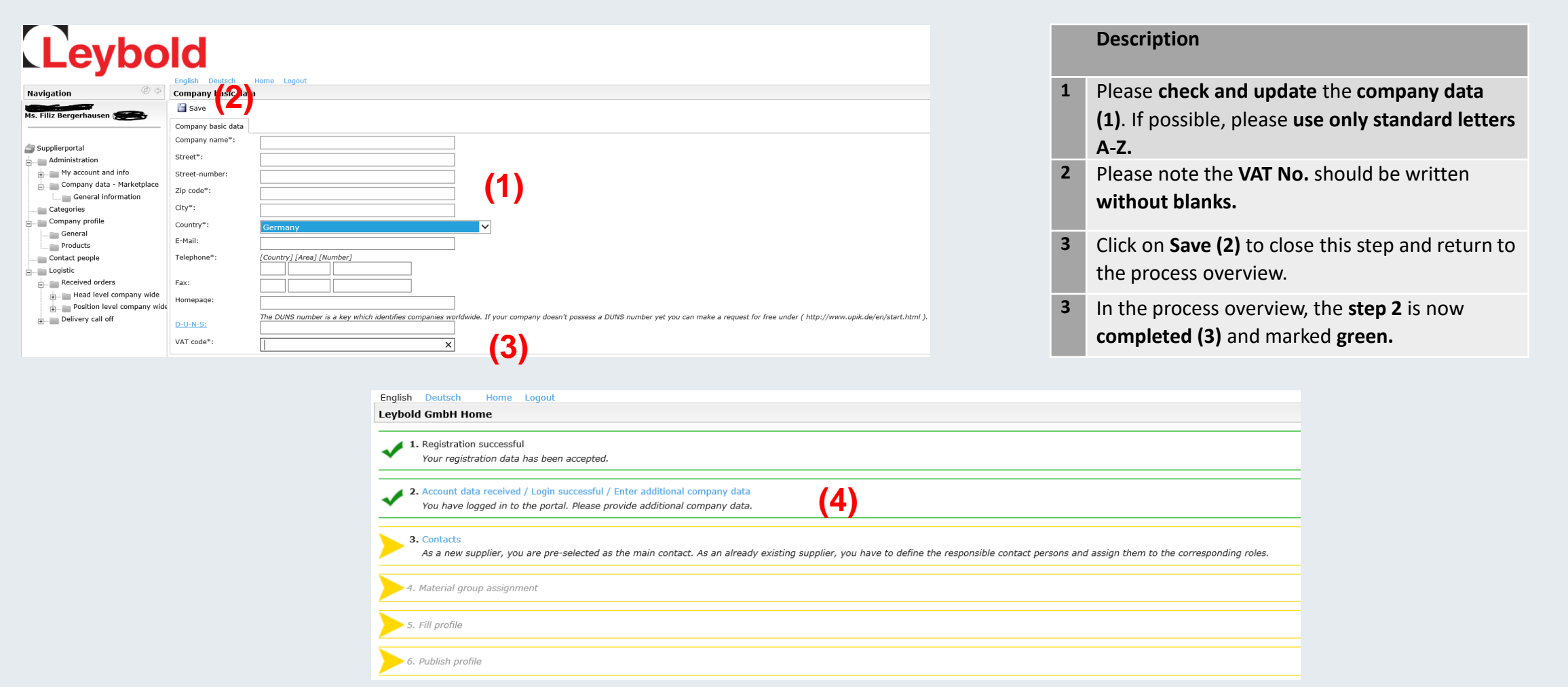

### Contact data

### Please complete your contact data

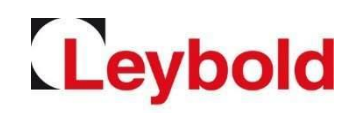

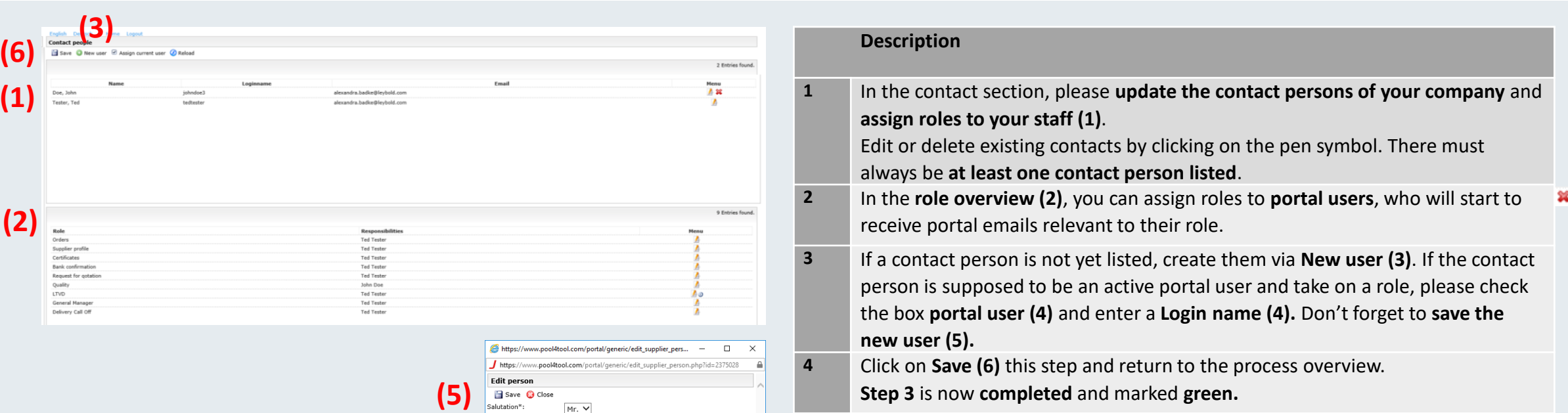

**(4)**

First name\*

Last name\*

Department\*:

E-Mail\*:

Fax Mobile Create portal user

Telephone\*

.oginname

John

Doe

 $\checkmark$ johndoe3

Quality

 $\checkmark$ 

alexandra.badke@leybc

49 221 123450

## **Categories**

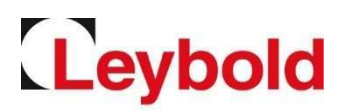

#### Define your portfolio as part of the product group assignment

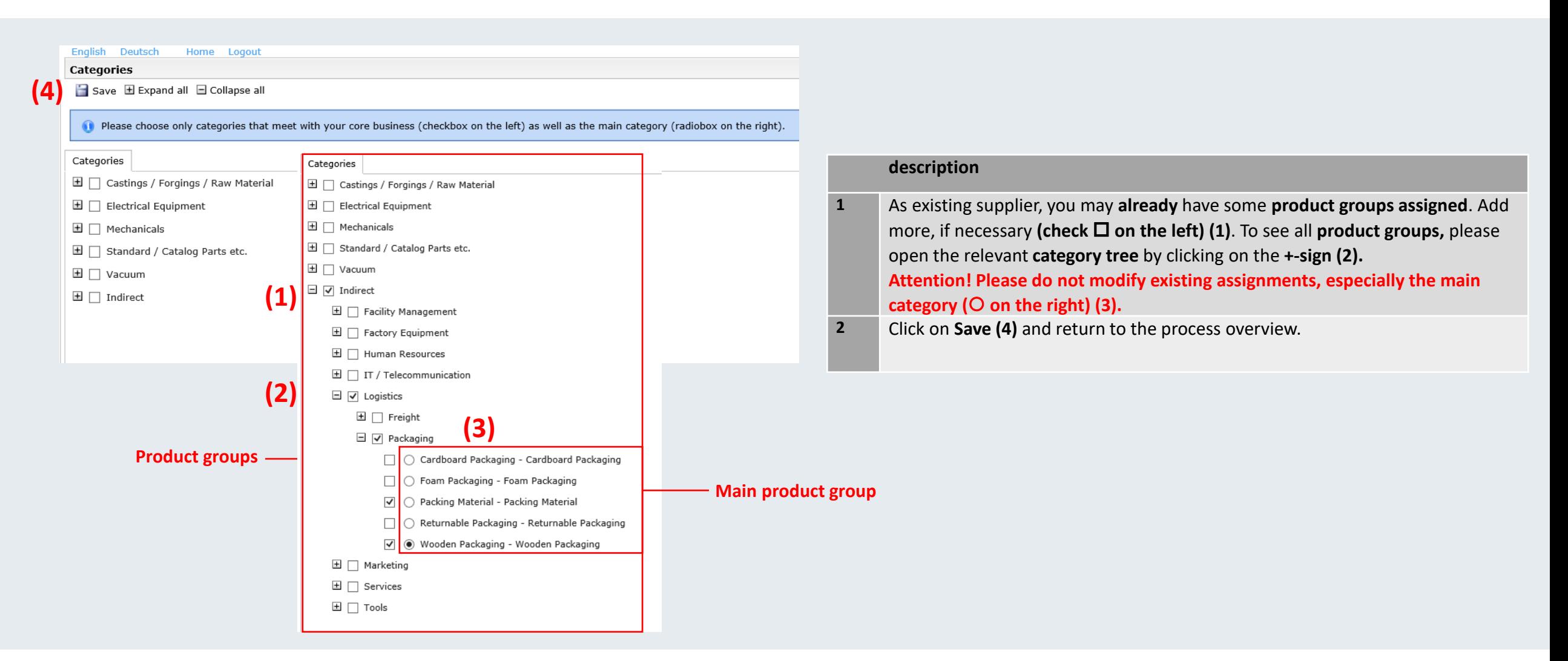

## Update your profile

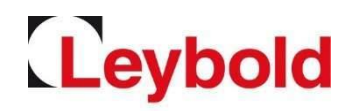

### Please enter further information on your company

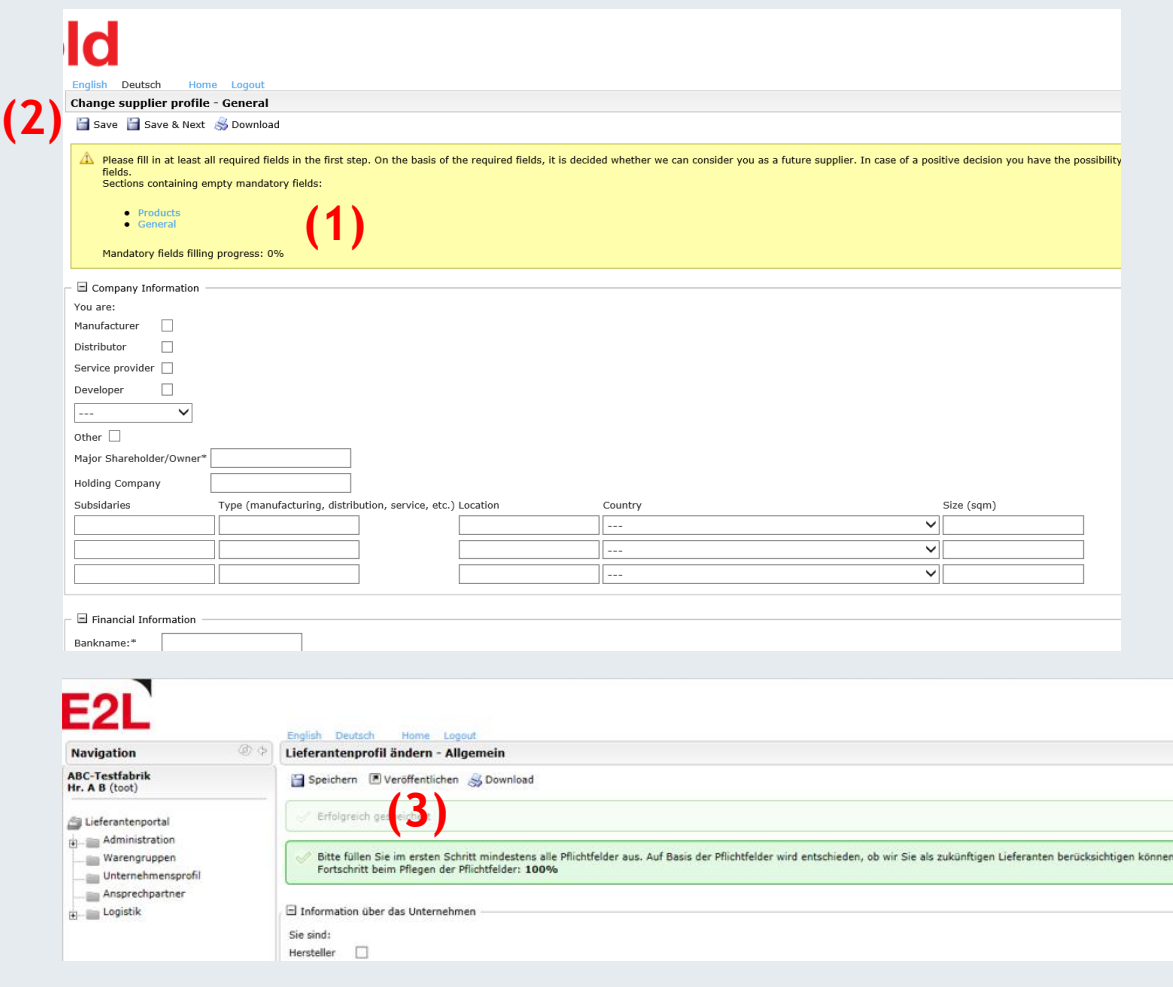

![](_page_8_Picture_108.jpeg)

. Bei positivem Ent

## Forgotten password / questions

![](_page_9_Picture_1.jpeg)

Reset your password by yourself

• To reset your password go to the login page <https://app11.jaggaer.com/portal/lb> and click on the link **I forgot my password** to open the password request form.

![](_page_9_Picture_147.jpeg)

- Enter your **login name** and your **email address** and click on **Passwort zuschicken** (German for Send password).
- **You will receive an email with a link to setback your password.**
- For all further questions, please refer to the suppliers' handbook or contact us directly.
- Registration and profiles: Please contact your relevant buyer.